Nous revoilà pour la suite de notre Tuto...

Dans cette partie, nous allons voir les différentes actions de traitement à réaliser sous SiriL.

### On commence par redécouper l'image...

- Ceci est très important pour la suite, car si l'on conserve les bords noirs, certains traitements ne se feront pas correctement sous SiriL.
- Tracez une zone dans une des couches Rouge, Verte ou Bleue (ne fonctionne pas sur l'image RVB) à l'aide de la souris afin de virer les bords noirs.
- **Effectuez un clic-droit dans la zone tracée puis sélectionnez Recadrer :**

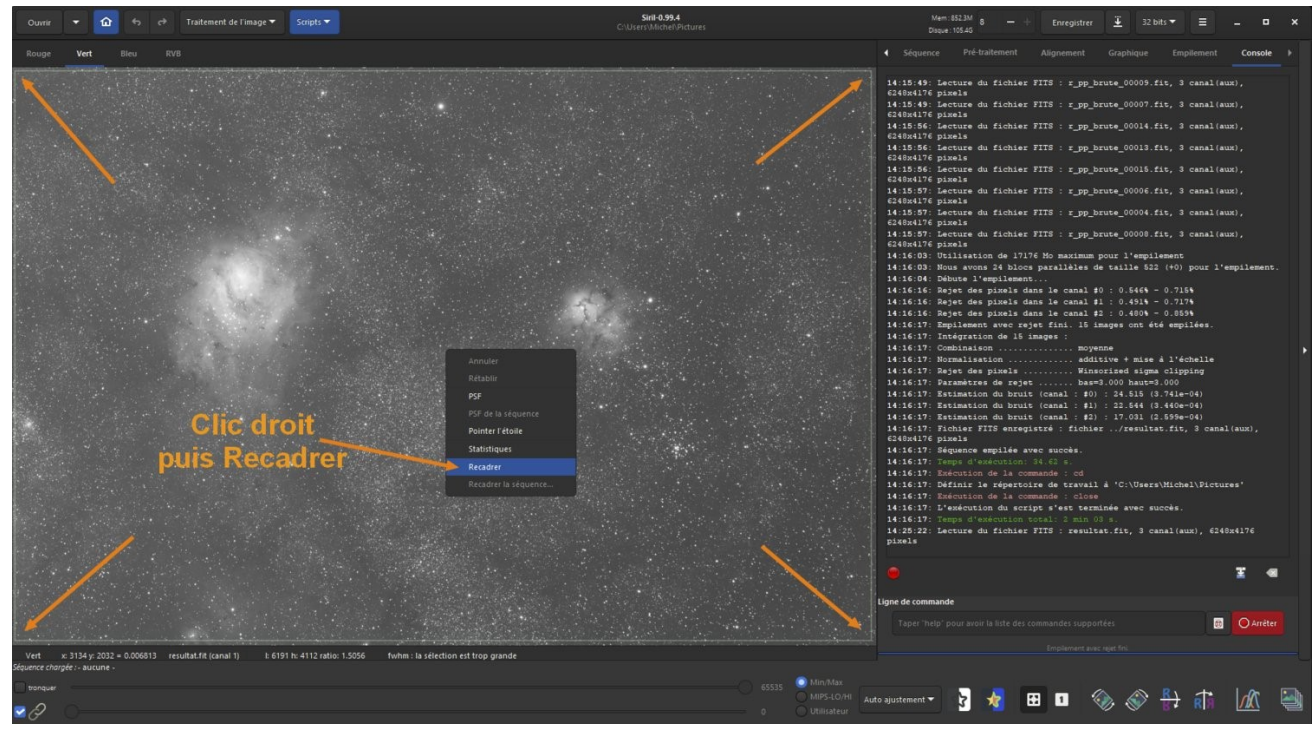

#### On va supprimer le gradient de l'image.

- Bien que cette image ait été réalisée dans la Drôme sous un excellent ciel, M8 et M20 étaient très bas sur l'horizon sud, dans la pollution lumineuse de la Côte d'Azur.
	- $\circ$  A noter qu'avec cette version 0.99 on peut maintenant supprimer le gradient avant l'empilement des images (directement sur la séquence d'images calibrées et dématricées), ce qui donne de meilleurs résultats qu'après.
	- $\circ$  Mais cela fera l'objet d'un autre tuto plus tard, ici on se contente de choses simples  $\circledcdot$
- Toujours à partir d'une couche R, V ou B, cliquez sur menu Traitement de l'image puis sur Extraction du gradient...

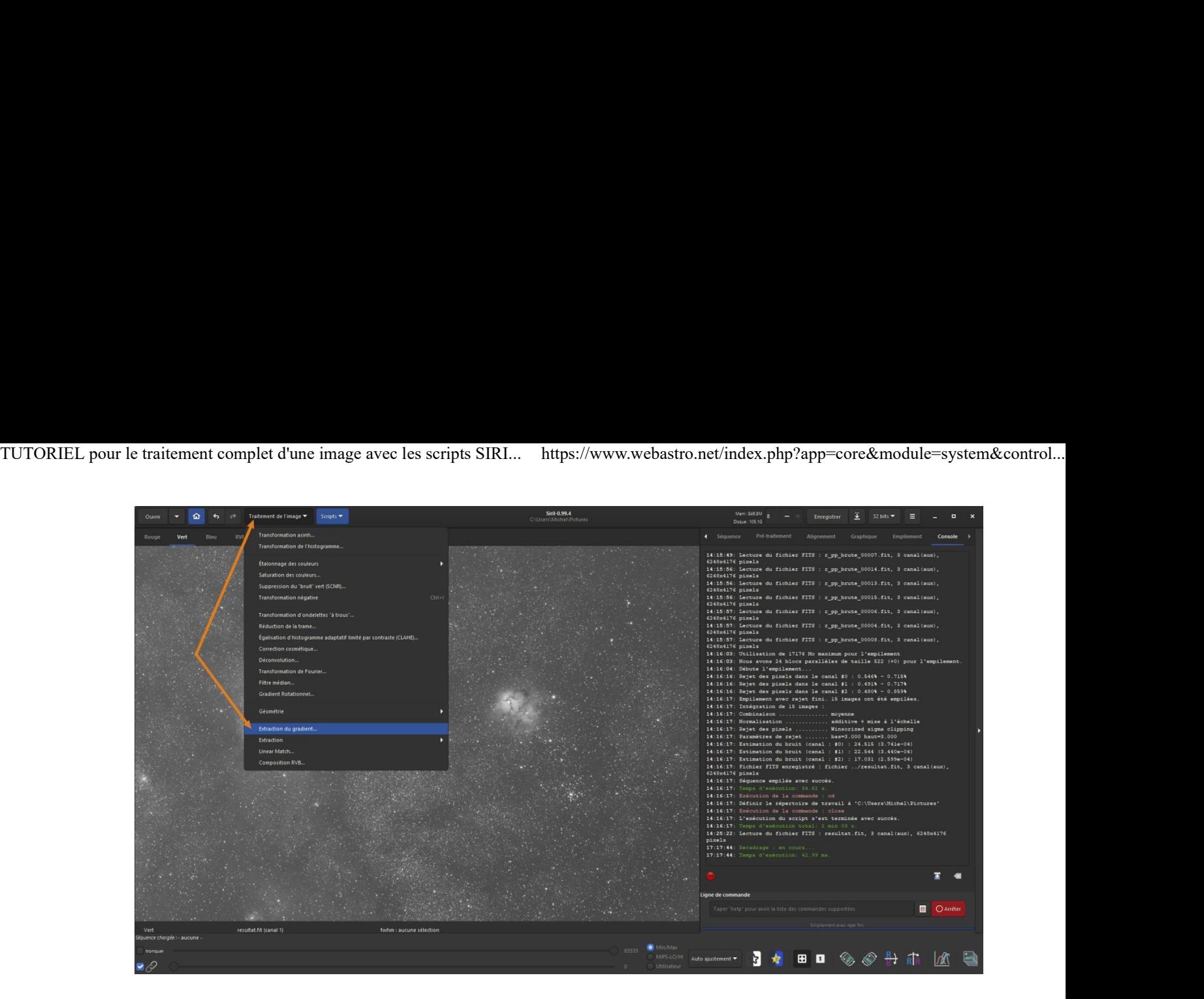

• Cliquez sur Générer.

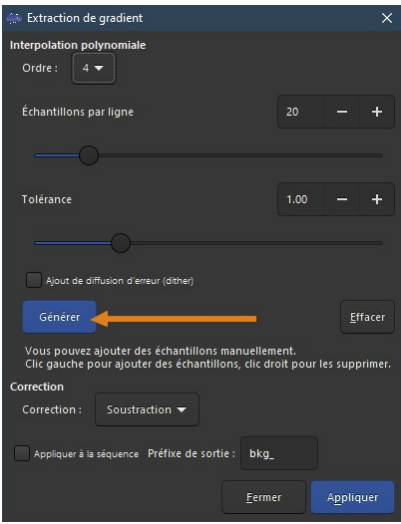

- SiriL va alors générer des petits carrés un peu partout dans l'image, qui serviront à calculer l'extraction du gradient.
- Vous allez devoir maintenant cliquer-droit sur certains carrés (sur une des couches R, V ou B, ne fonctionne pas sur l'image RVB) se trouvant sur les vraies nébulosités pour les retirer du calcul :

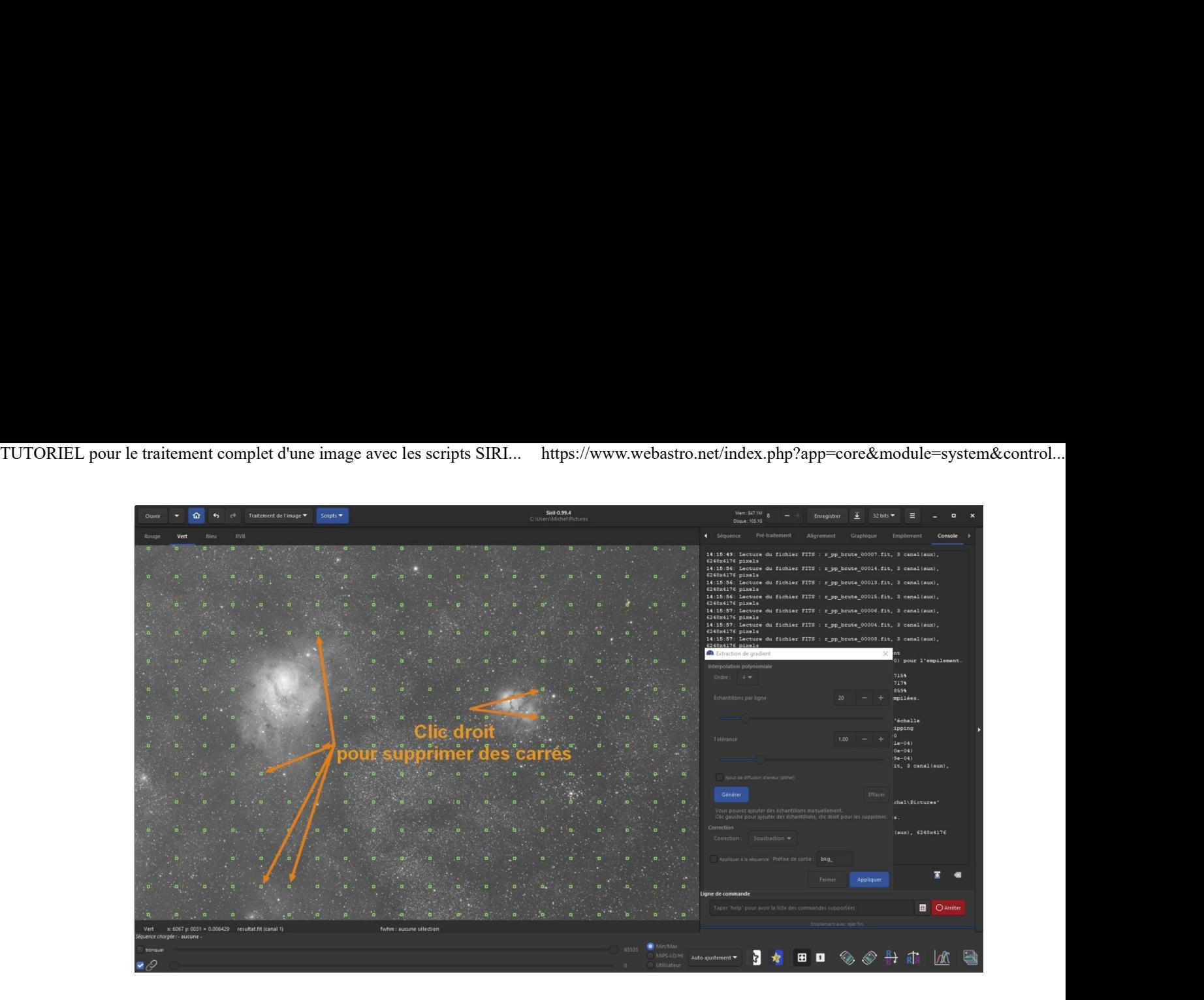

• Cliquez maintenant sur Appliquer :

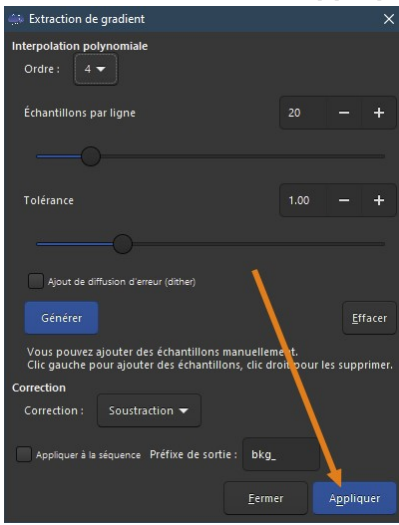

Ce qui nous donne après l'extraction du gradient :

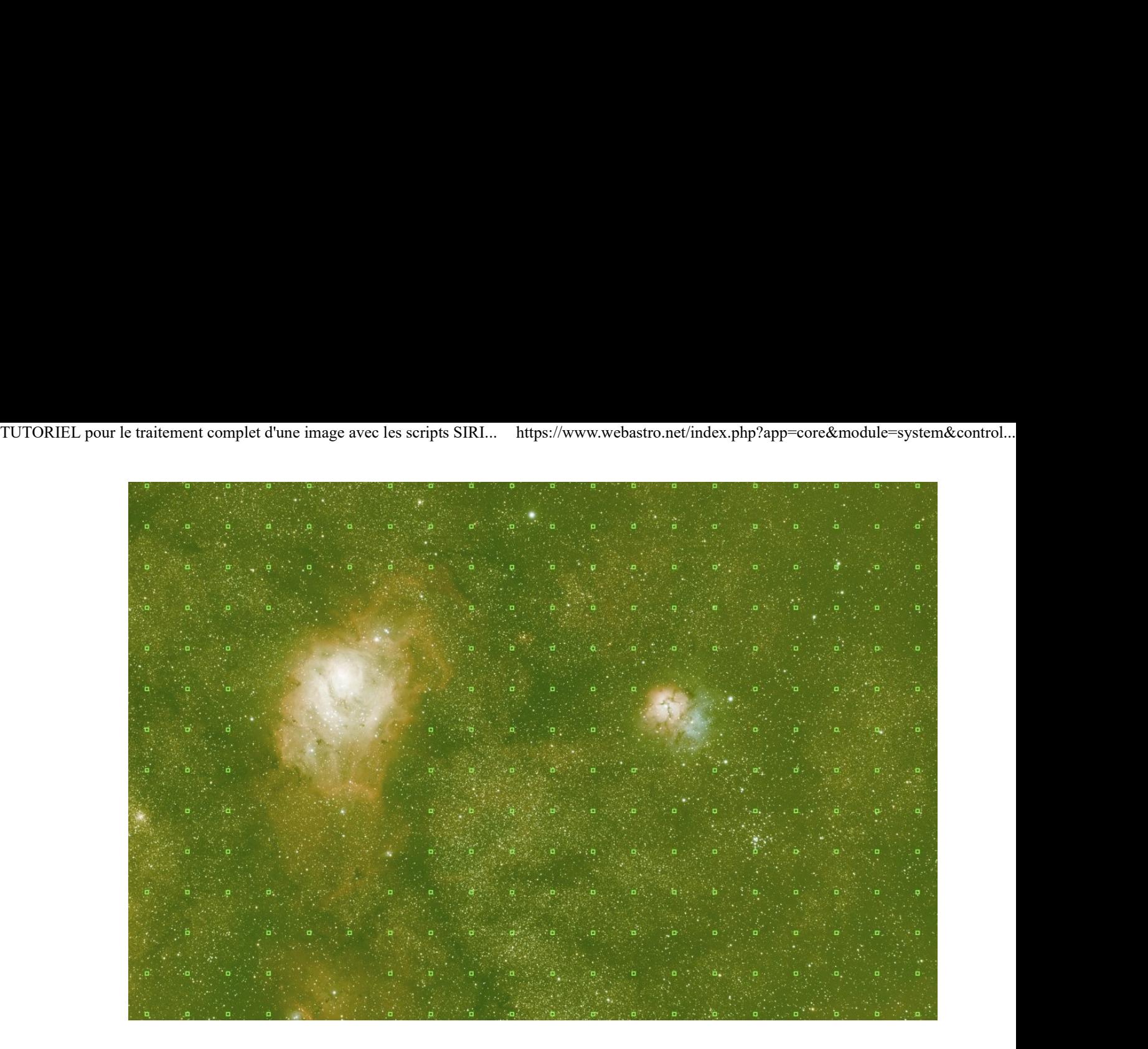

- Dans notre cas de M8 et M20, avec beaucoup de nébulosités un peu partout dans l'image, sous un bon ciel et avec un filtre L-Pro, l'extraction du gradient est peut-être contre-productive.
- Vous avez néanmoins les billes pour l'appliquer ou pas selon les cas rencontrés.
- N'oubliez pas que vous pouvez toujours revenir en arrière dans le traitement en cliquant sur l'icône annuler

### On va maintenant ajuster le fond de ciel et la balance des couleurs...

- SiriL 0.9.11 avait apporté une grosse amélioration à ce niveau : l'étalonnage des couleur par photométrie
- Pour cela, SiriL va réaliser une astrométrie sur l'image et comparer la couleur des étoiles de l'image avec celles de la base de données photométrique, et ajuster le tout pour refléter la réalité.
- Cliquez sur Traitement de l'image, puis sur Étalonnage des couleurs, puis sur Étalonnage des couleurs par photométrie... :

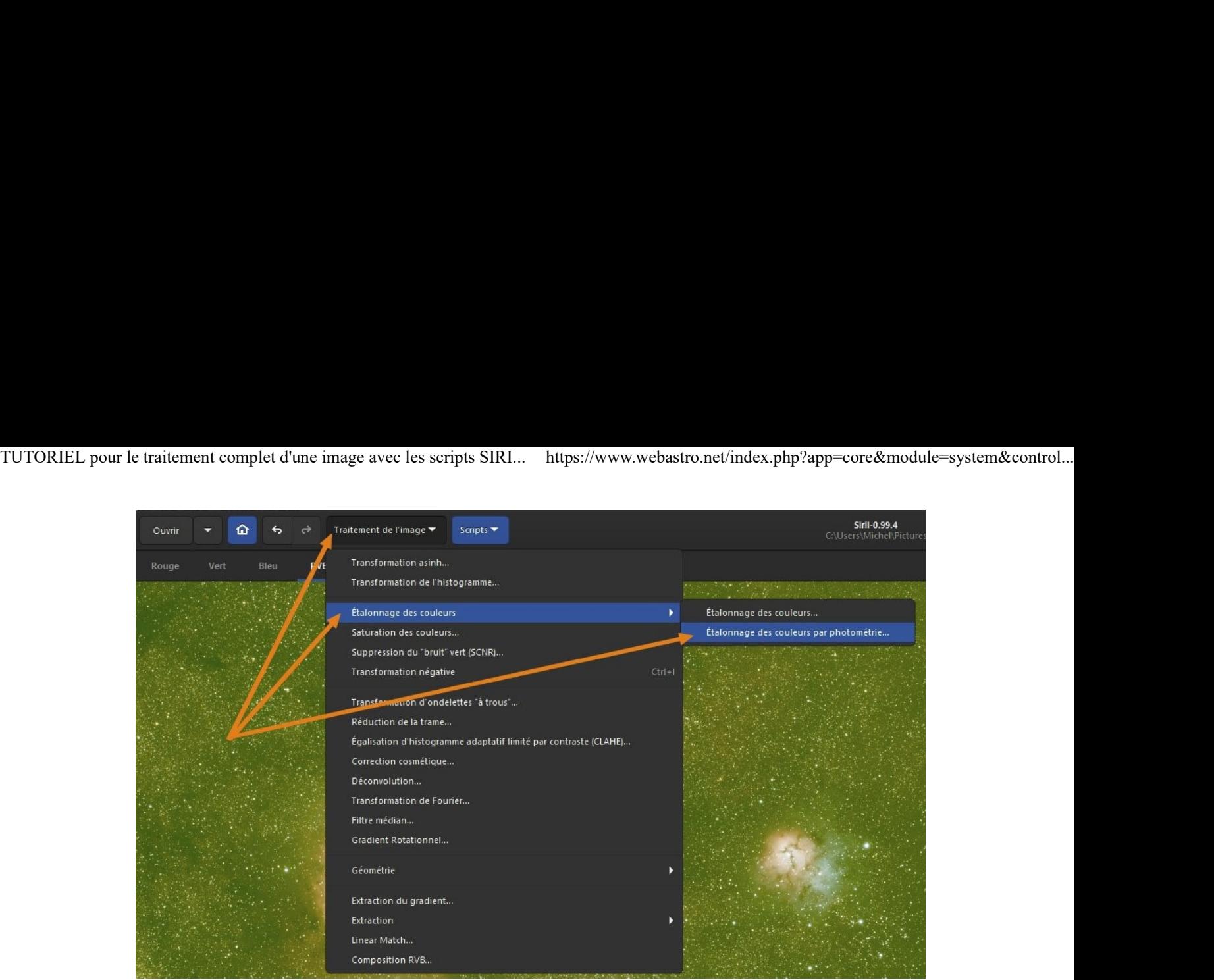

- · Dans la zone de recherche, tapez le nom de l'objet photographié (ici M8) puis cliquez sur Rechercher : Attention : vous devez être connecté à Internet pour effectuer cette opération.
- SiriL va alors interroger les bases de données astro et afficher le résultat comme ci-dessous :

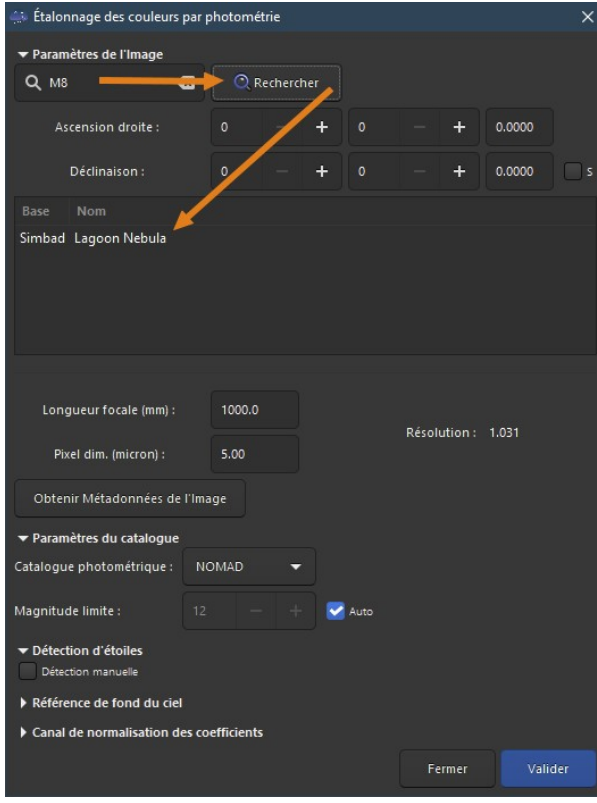

- Cliquez sur l'objet trouvé dans la base Simbad (ou Vizier), ici Lagoon Nebula.
- · Vous pouvez cliquer sur Obtenir les Métadonnées de l'image pour récupérer automatiquement la focale et la taille des pixels de l'APN ou de la caméra (si ces données sont disponibles) :

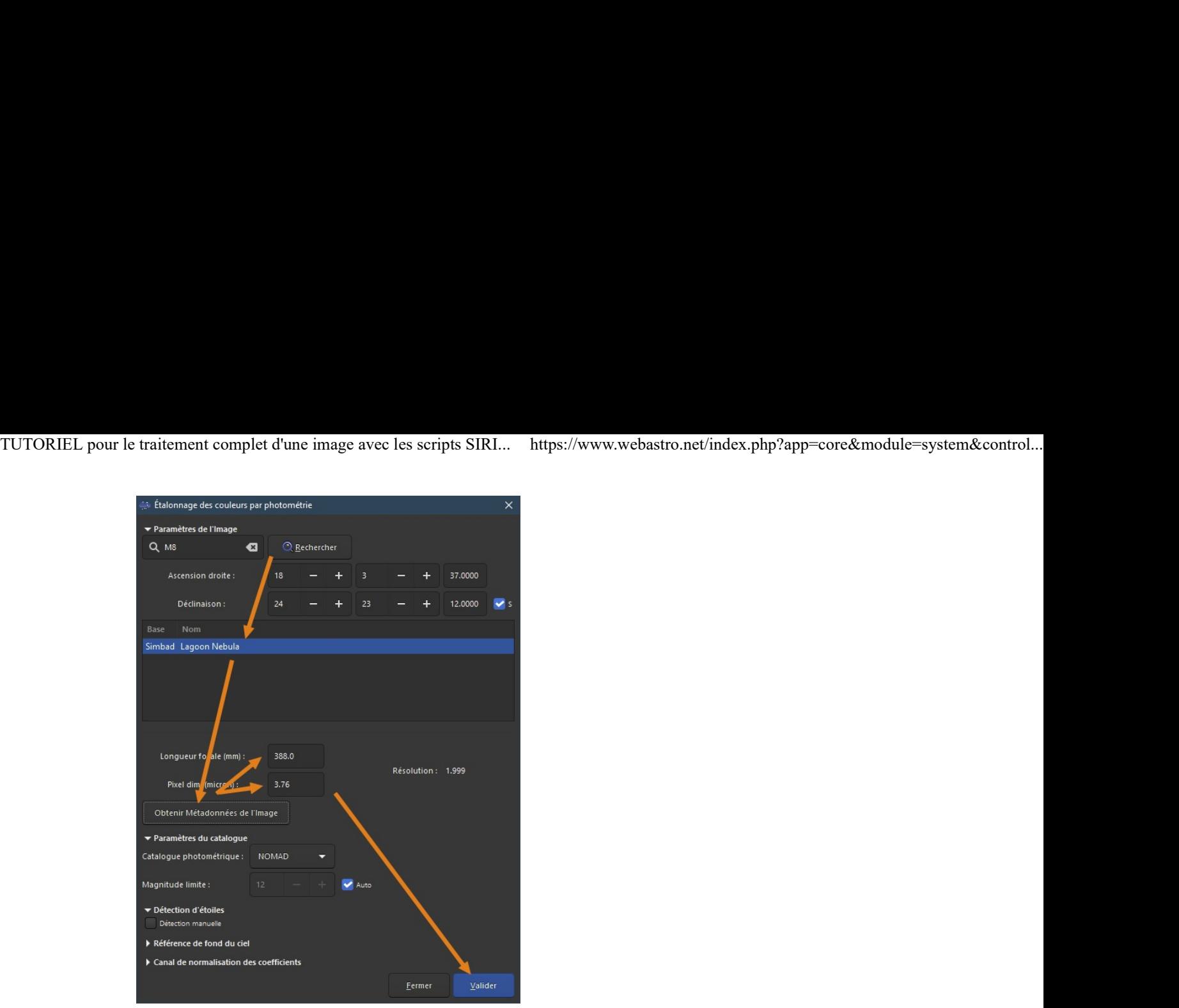

- Si les Métadonnées n'existent pas, entrez alors manuellement la valeur de la focale (attention, si vous avez pré-traité l'image avec l'option Drizzle, il faut alors doubler la focale).
- Et entrez la taille des pixels de votre APN (on peut le trouver ici : https://www.digicamdb.com/) ou de la caméra (dispo sur le site du constructeur).
- Cliquez enfin sur Valider.
- SiriL va alors faire un calcul astrométrique (qui peut prendre quelques minutes) afin de repérer les étoiles présentes dans l'image puis un calcul photométrique à partir de ces étoiles pour ajuster les

couleurs.

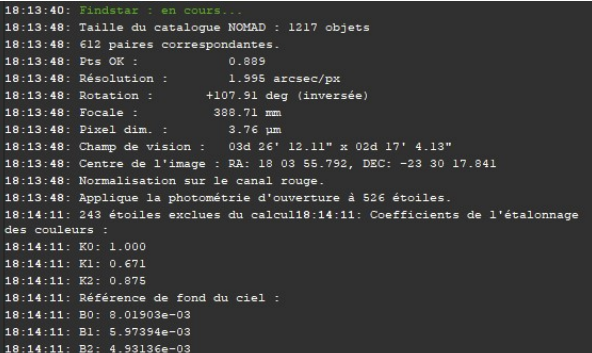

- o Si l'astrométrie sur l'image retourne une erreur, essayez de modifier la focale.
- Si après plusieurs tentatives avec des focales différentes cela ne donne rien, essayez de rechercher un autre objet présent dans l'image (ou une étoile par son nom ou son numéro HD, HIP, etc..).
- Ce qui nous donne après l'ajustement des couleurs par photométrie :

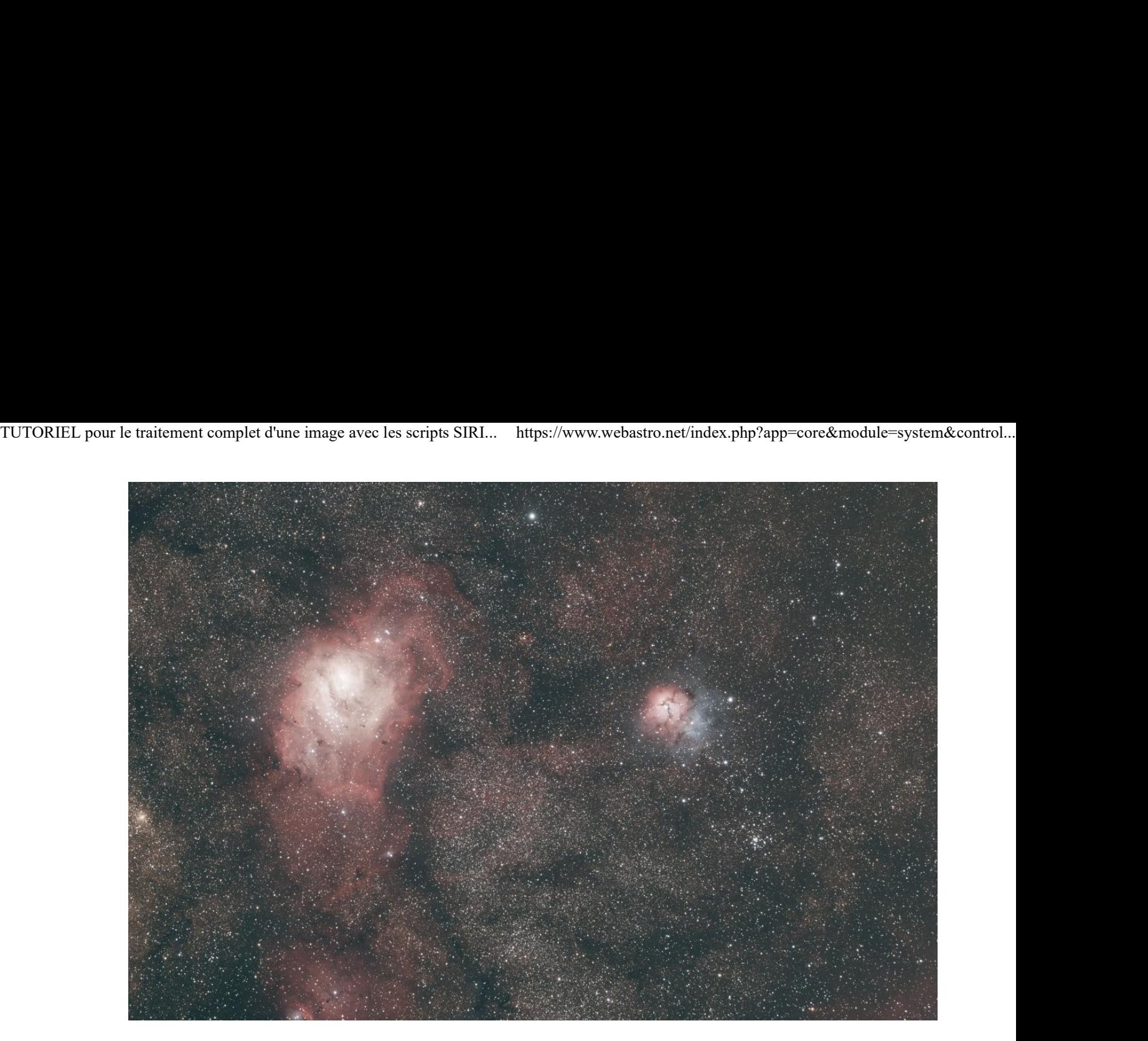

### On va réaliser un petit asinh sur l'image...

- Cette fonction est très utile avant de réaliser l'ajustement de l'histogramme, pour éviter de modifier les couleurs de l'image et de cramer des zones proches de la saturation comme un noyau de galaxie par exemple.
- Pour cela il va nous falloir repasser l'image en mode linéaire. Normalement vous devriez savoir le faire  $\bigcup$  Pour rappel, cliquez sur le menu déroulant où vous lisez Auto-ajustement et sélectionnez Linéaire.

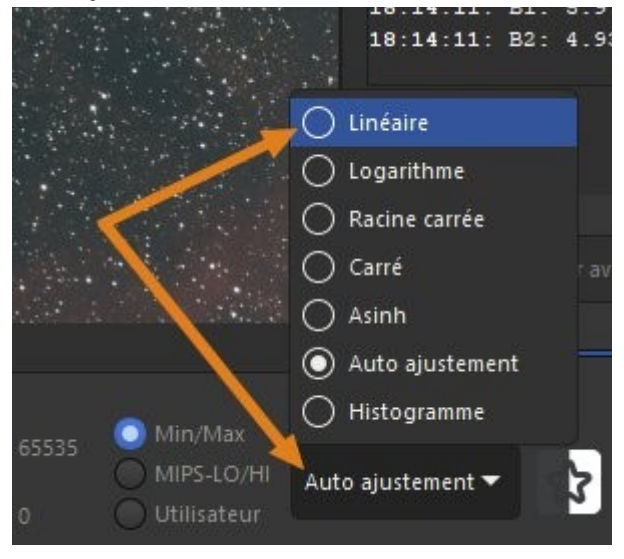

• Cliquez sur Traitement de l'image puis sur Transformation asinh...

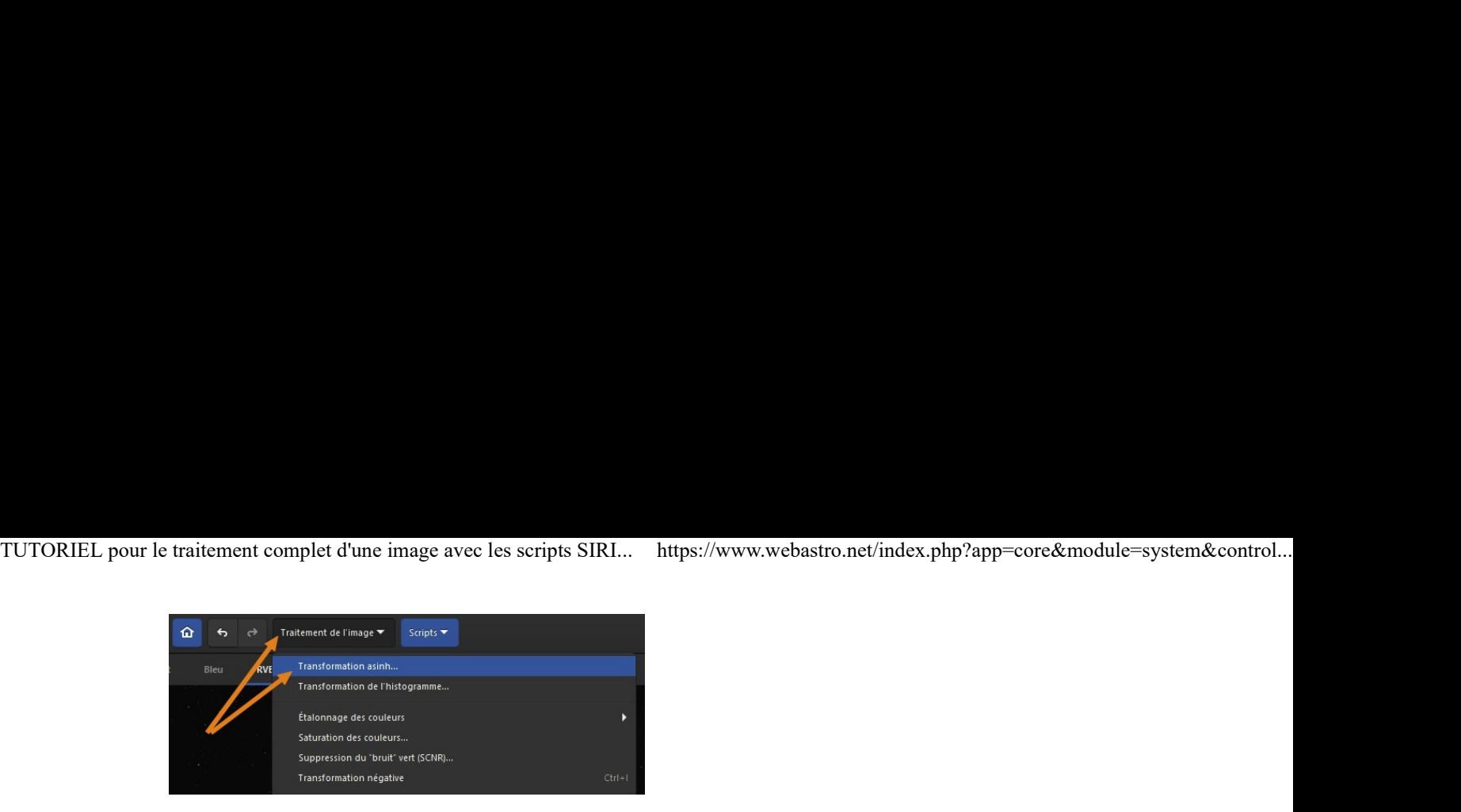

Ajustez le facteur d'étirement et le point noir en surveillant l'image, de sorte qu'elle apparaisse doucement sans être trop claire.

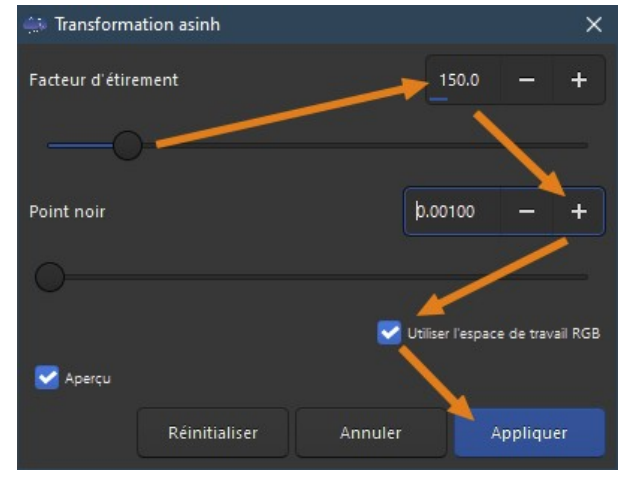

Ce qui nous donne avec les valeurs ci-dessus :

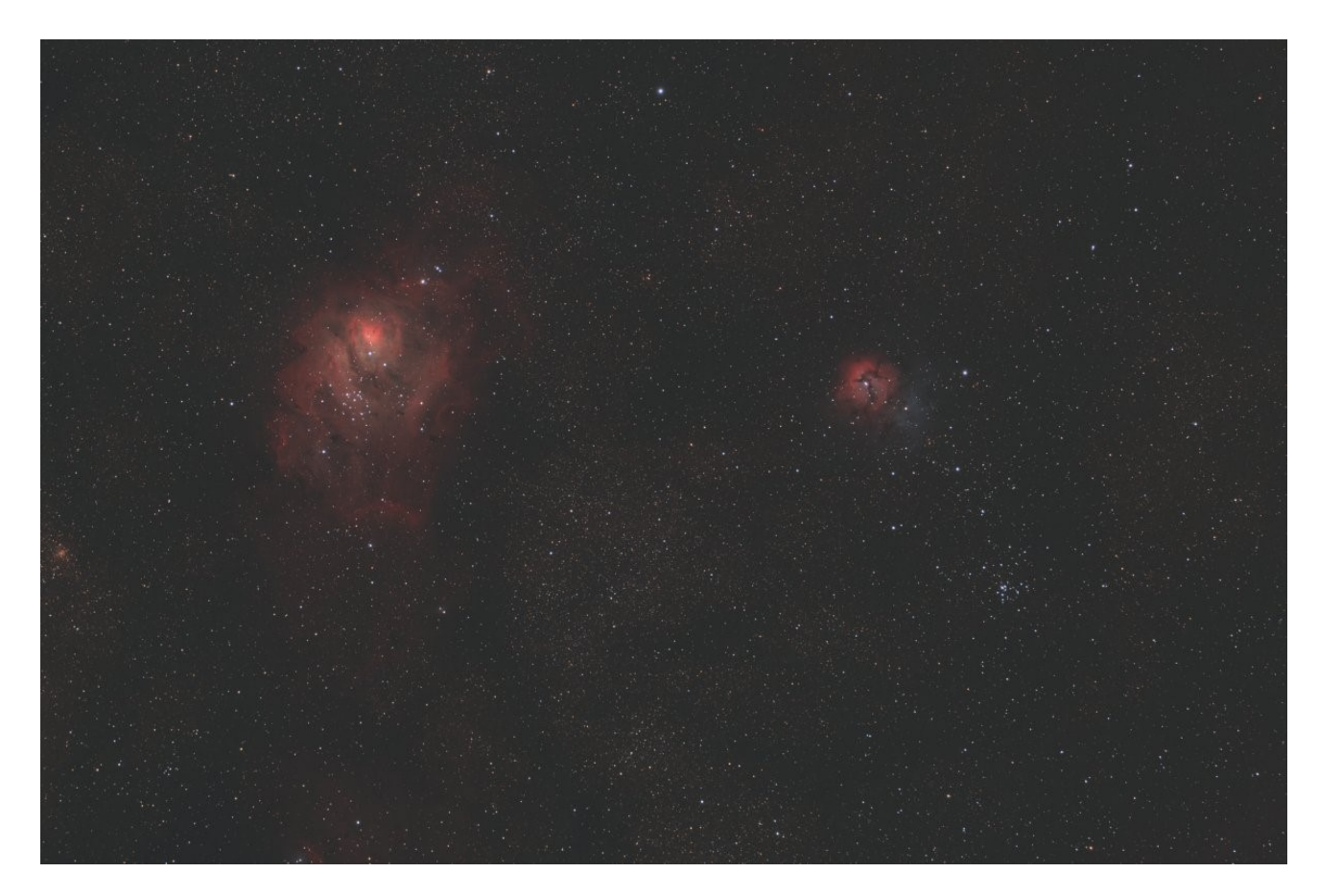

On va ajuster l'histogramme...

- · Il est important de vérifier que vous êtres bien mode d'affichage Linéaire pour passer cette étape, comme vu à l'étape précédente. TUTORIEL pour le traitement complet d'une image avec les scripts SIRI... https://www.webastro.net/index.php?app=core&module=system&control...<br>• Il est important de vérifier que vous êtres bien *mode d'affichage Linéaire* p
	- Cliquez sur l'icône Histogramme :

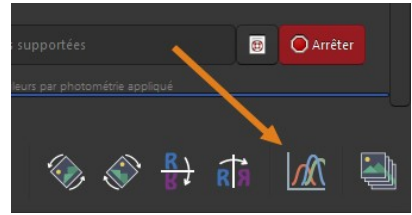

• Important : vérifiez toujours que le curseur du haut se trouve bien au maximum (valeur 65535)

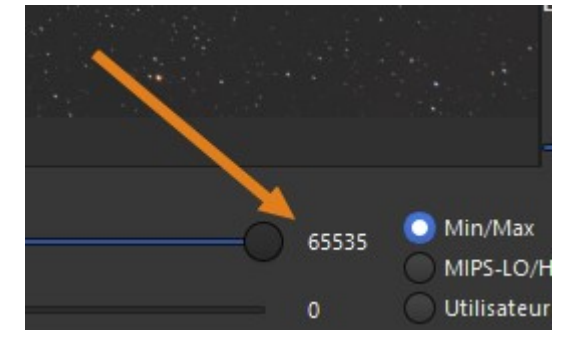

Dans la fenêtre Histogrammes, cliquez sur le + pour augmenter le zoom du graphe et cliquez sur l'engrenage :

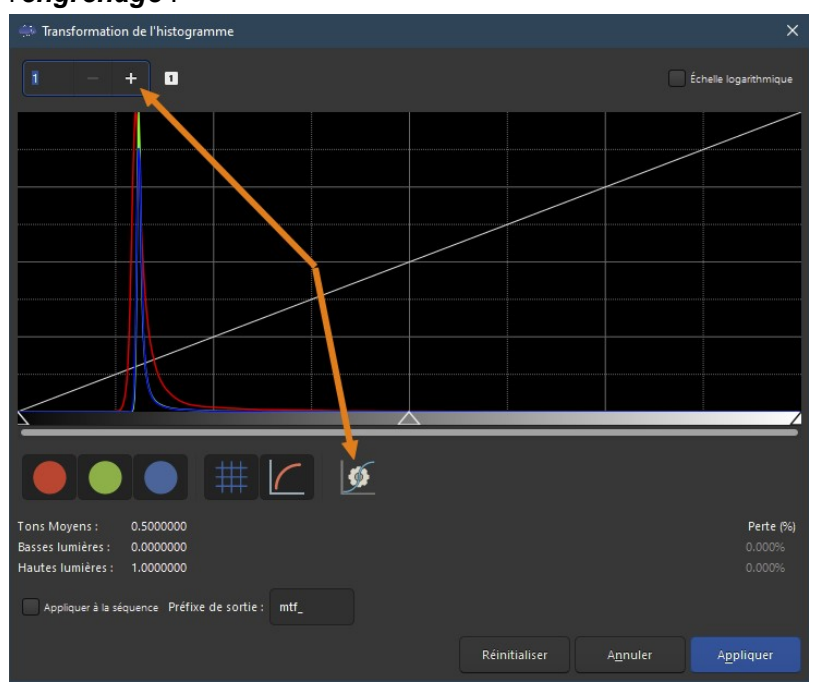

 Vérifiez ensuite que la valeur de perte ne dépasse pas 0.1% en bas à droite, si besoin ajustez le curseur des basses lumières :

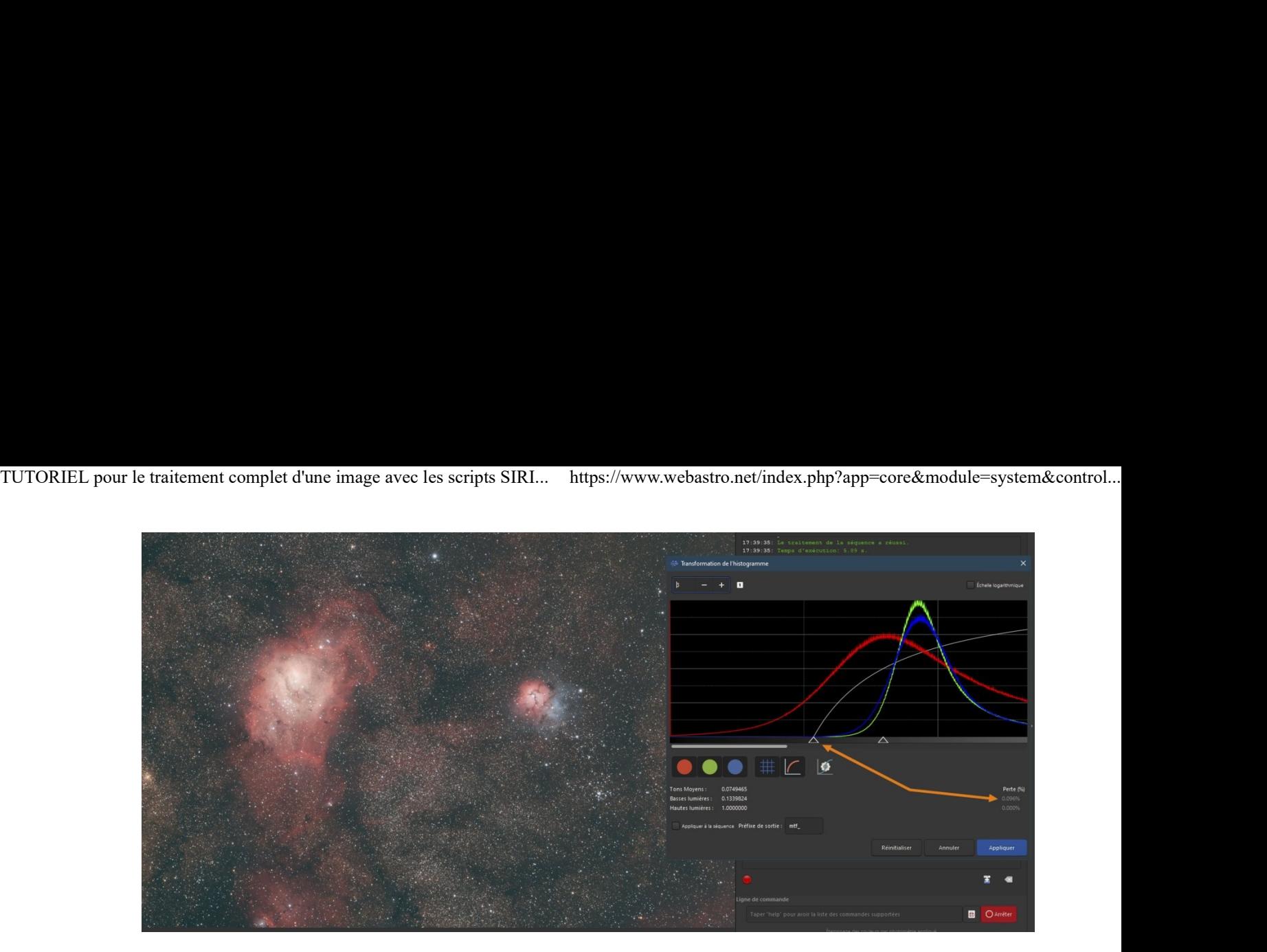

- Si la perte est beaucoup plus élevée que 0.1%, vérifiez que vous avez bien recadré l'image et qu'il ne subsiste plus de bord noir, c'est généralement la principale cause.
- Maintenant vous pouvez jouer sur le curseur Tons moyens (celui du milieu) pour ajuster au mieux votre image.
- Ne jamais toucher au curseur Hautes lumières (qui doit se trouver complètement à droite du graphe).
- Cliquez sur *Appliquer* quand vous serez satisfait du résultat, et refermez la fenêtre de l'histogramme.

## On va supprimer le bruit vert...

- Cette fonction est équivalente au fameux filtre HLVG qu'on trouve sous forme de plugin Photoshop.
- Normalement, si vous avez effectué l'ajustement des couleurs par photométrie, cette action ne devrait pas changer grand-chose à votre image.
- cliquez sur le menu Traitement de l'image, puis sur Suppression du bruit vert (SCNR)... :

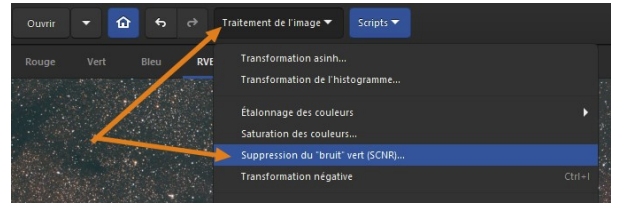

• Conservez les valeurs par défaut, puis cliquez sur *Appliquer* :

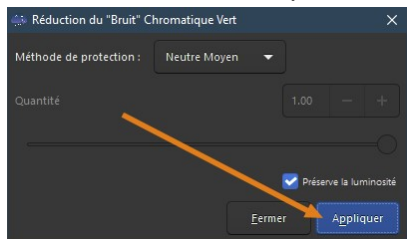

Observez le résultat au niveau de la fenêtre d'affichage couleur de l'image :

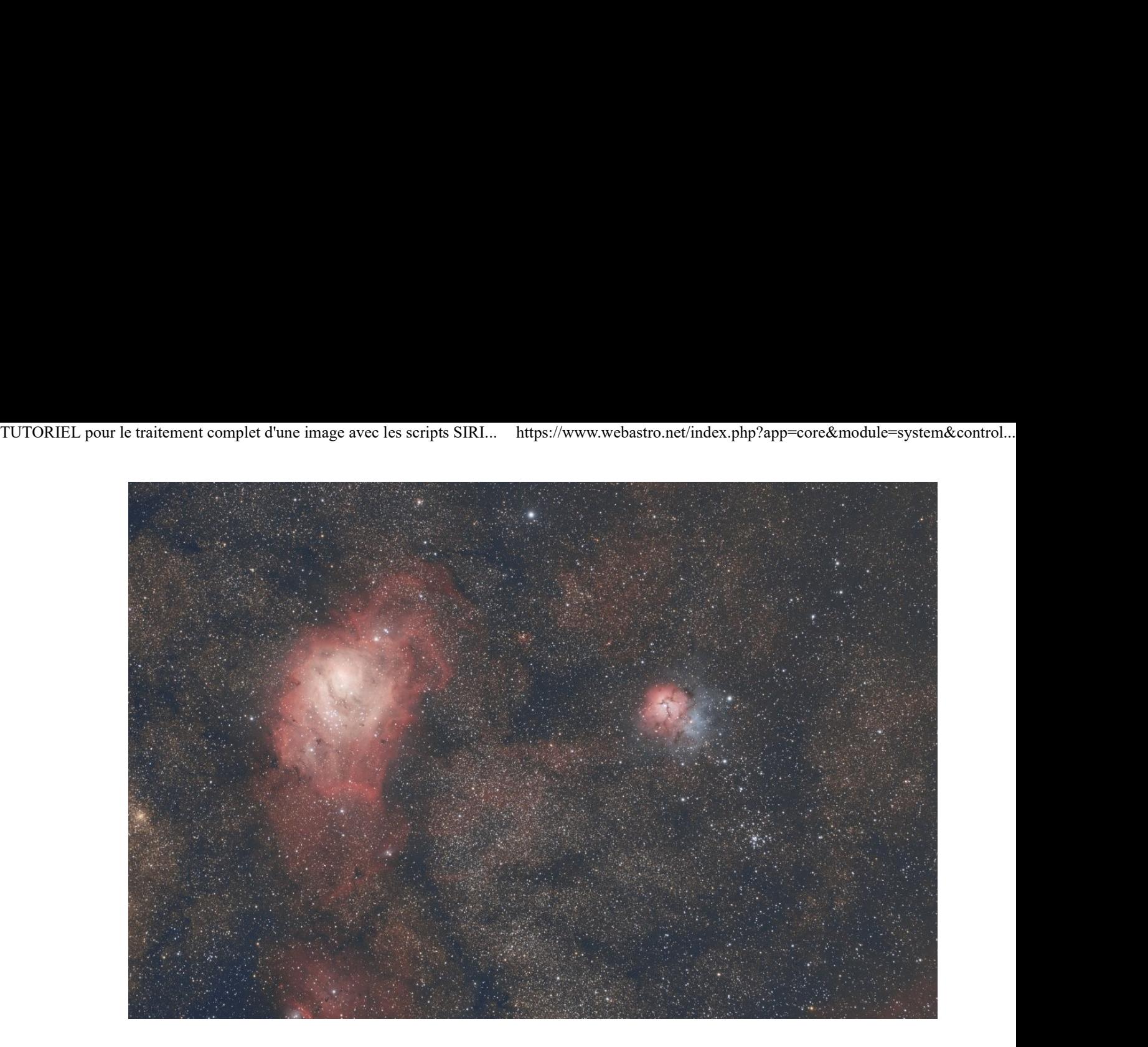

Refermez la fenêtre de réduction du bruit vert.

#### On va monter un peu la saturation...

• Dans le menu Traitement de l'image, cliquez sur Saturation des couleurs... :

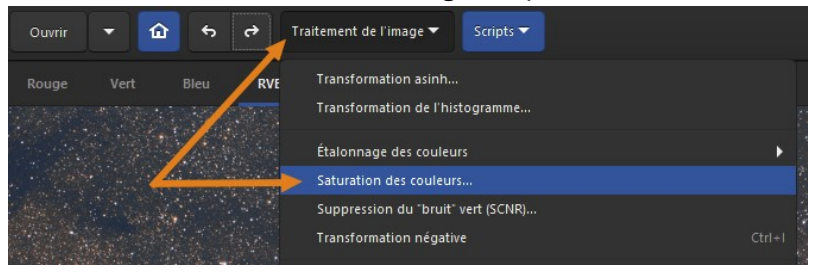

Et choisissez une valeur entre 0.20 et 0.50, selon les goûts de chacun  $\circled{.}$ 

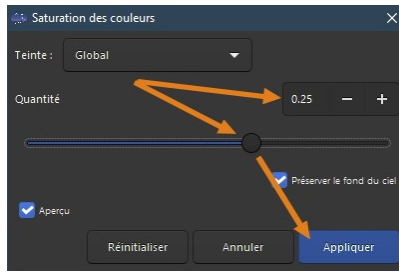

Observez le changement dans la fenêtre de visualisation couleur :

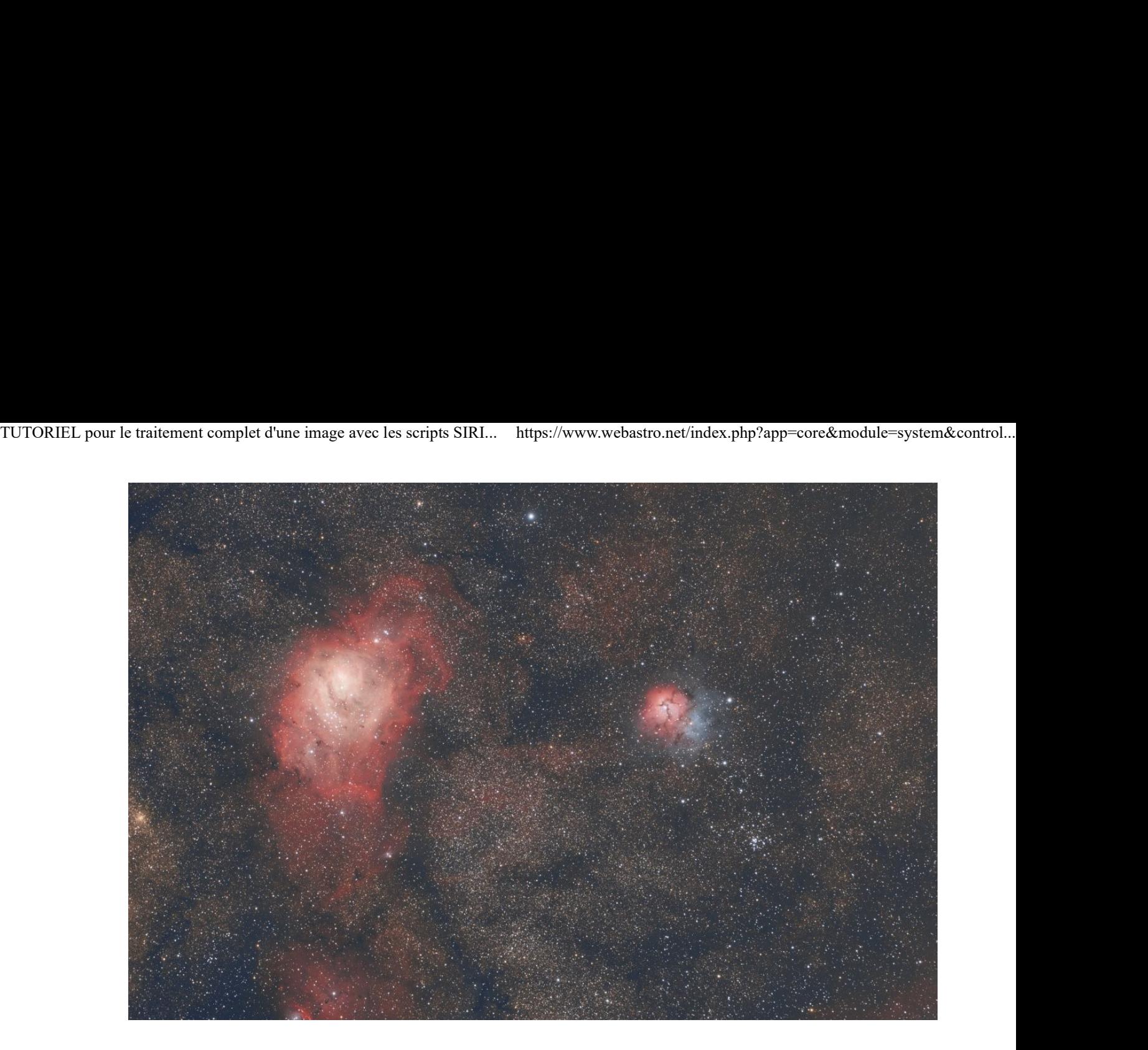

• Cliquez sur *Appliquer* quand vous êtes satisfait du résultat et refermez la fenêtre de saturation.

### Une petite déconvolution pour finir...

- La déconvolution va améliorer la tronche de vos étoiles, améliorer le "piqué" de l'image en général et les détails dans les nébulosités.
- Cliquez sur le menu Traitement de l'image, puis sur Déconvolution... :

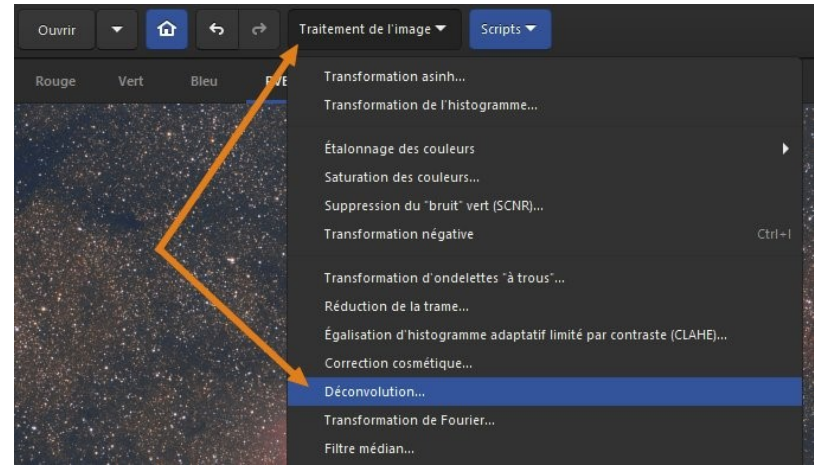

· Dans la fenêtre de déconvolution, réglez le rayon et le booster en observant méticuleusement l'image au zoom 100% (CTRL + molette souris) :

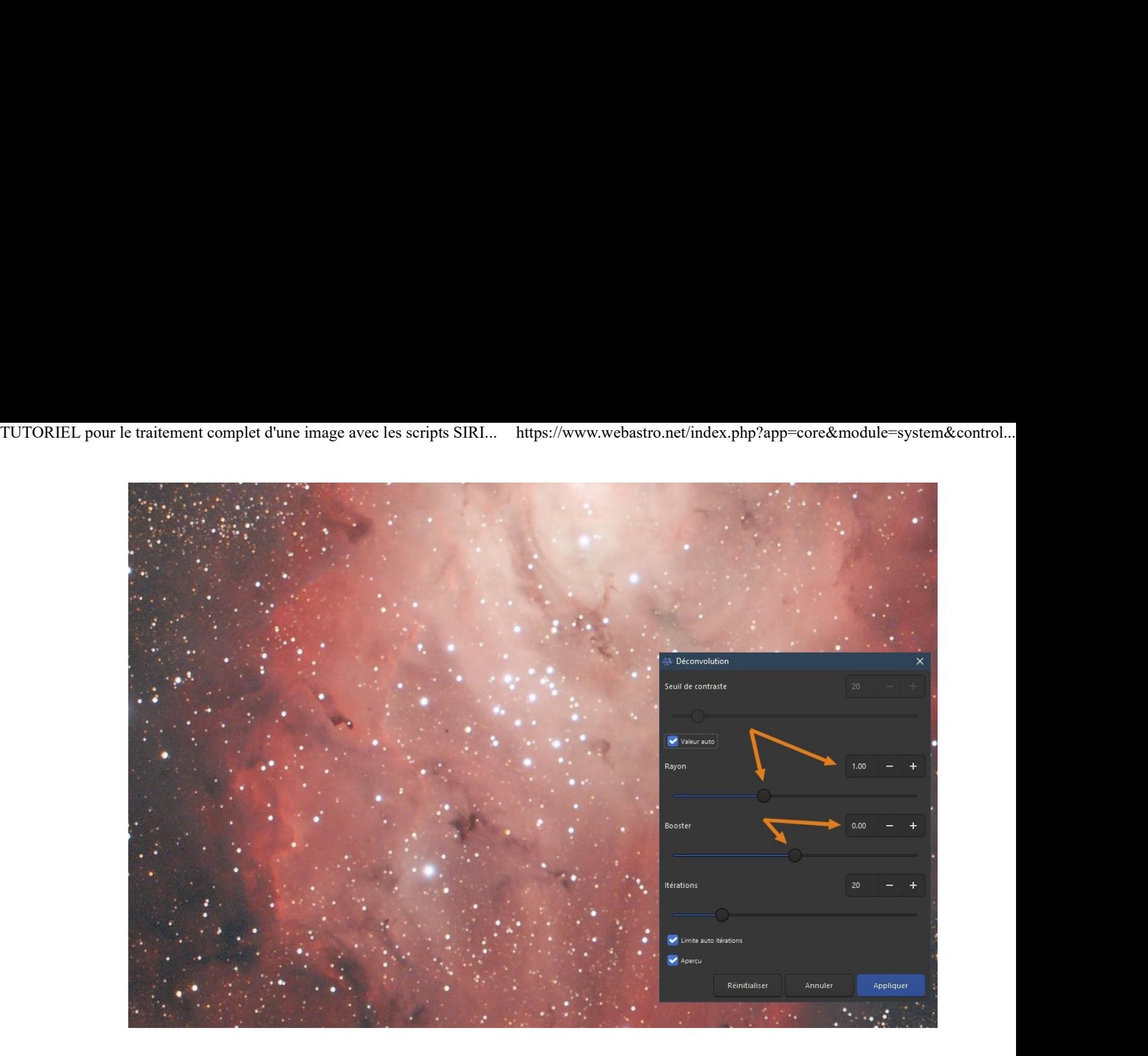

Attention à ne pas être trop gourmand car du bruit et des artefacts peuvent apparaître rapidement comme ici :

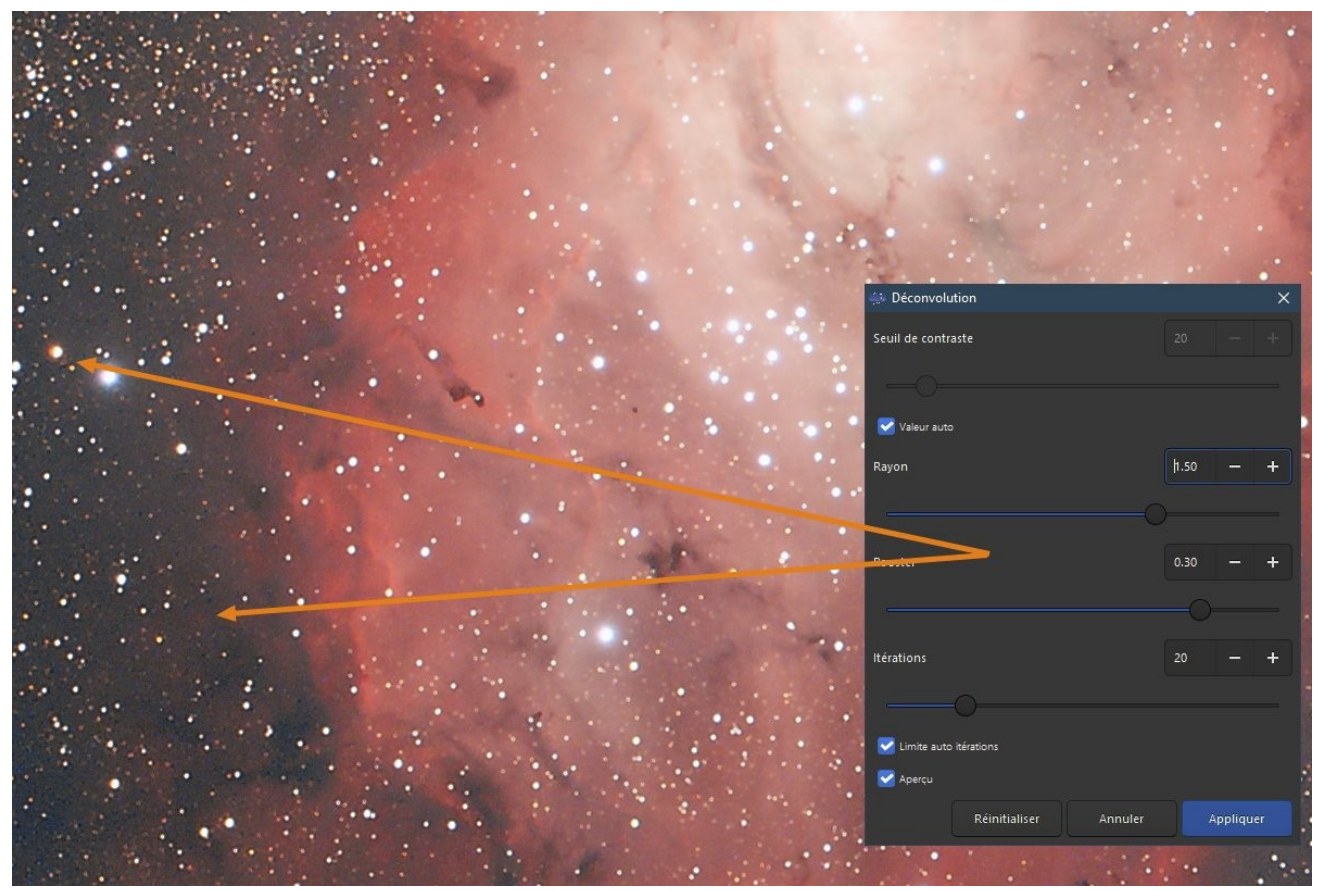

Sur cette image, compte-tenu du faible nombre de poses, le bruit monte vite, aussi je me suis limité à 1.20 en rayon et 0.20 en booster : TUTORIEL pour le traitement complet d'une image avec les scripts SIRI... https://www.webastro.net/index.php?app=core&module=system&control...

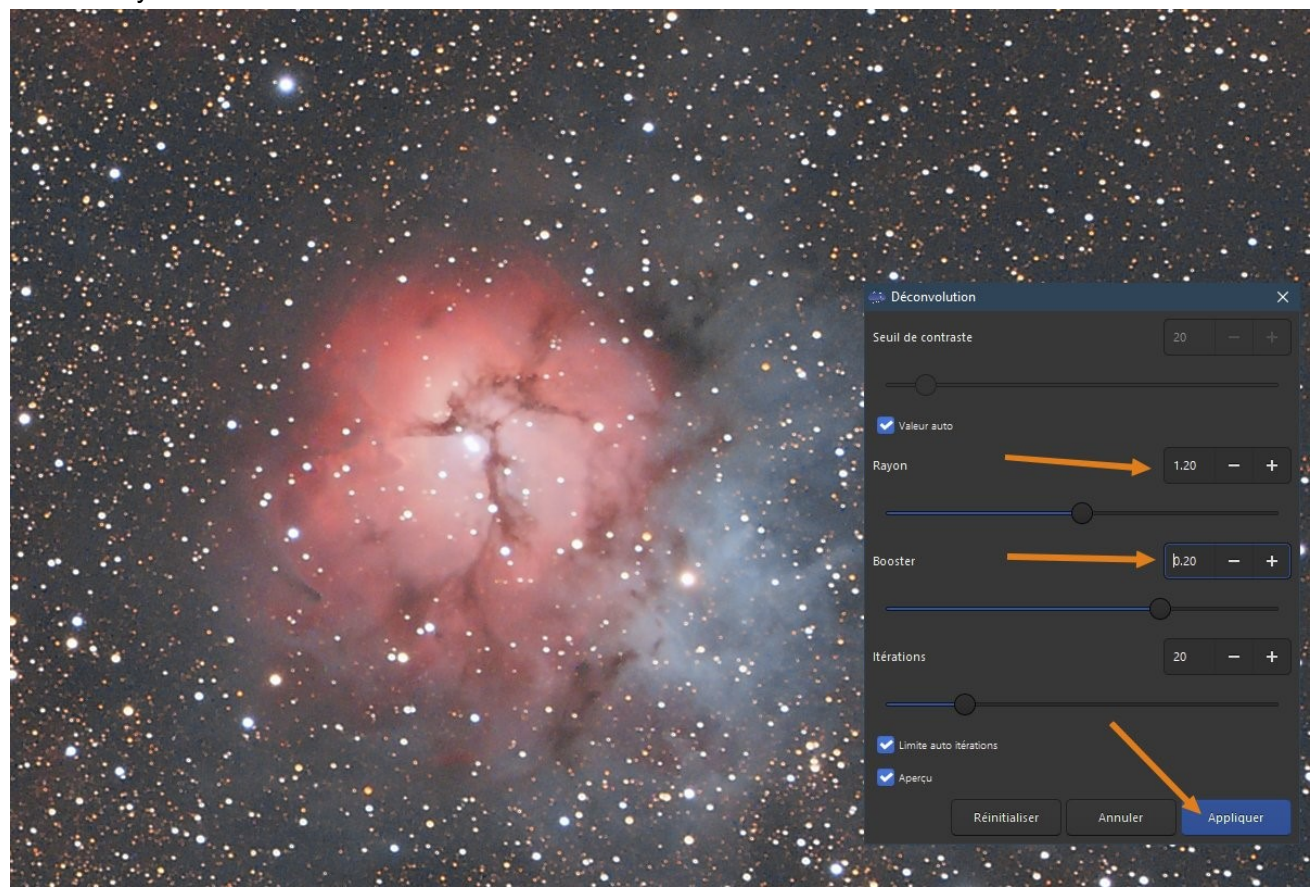

• Cliquez sur *Appliquer* pour finaliser l'opération.

### On n'oublie pas de vérifier l'orientation de l'image...

- Avec de nombreux logiciels de prise d'images l'image est enregistrée à l'inverse du sens conventionnel, avec pour conséquence une inversion miroir de l'image.
- Les images brutes ayant été enregistrées à l'aide de l'ASiair, elles n'y échappent pas et notre image finale doit donc être inversée.
- Cliquez sur l'icône Miroir horizontal :

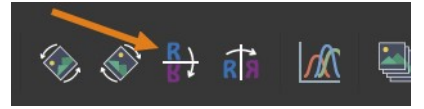

• Ignorez le message d'avertissement en cliquant sur Valider :

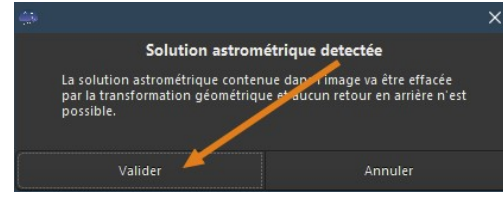

Notre image est maintenant dans le bon sens :

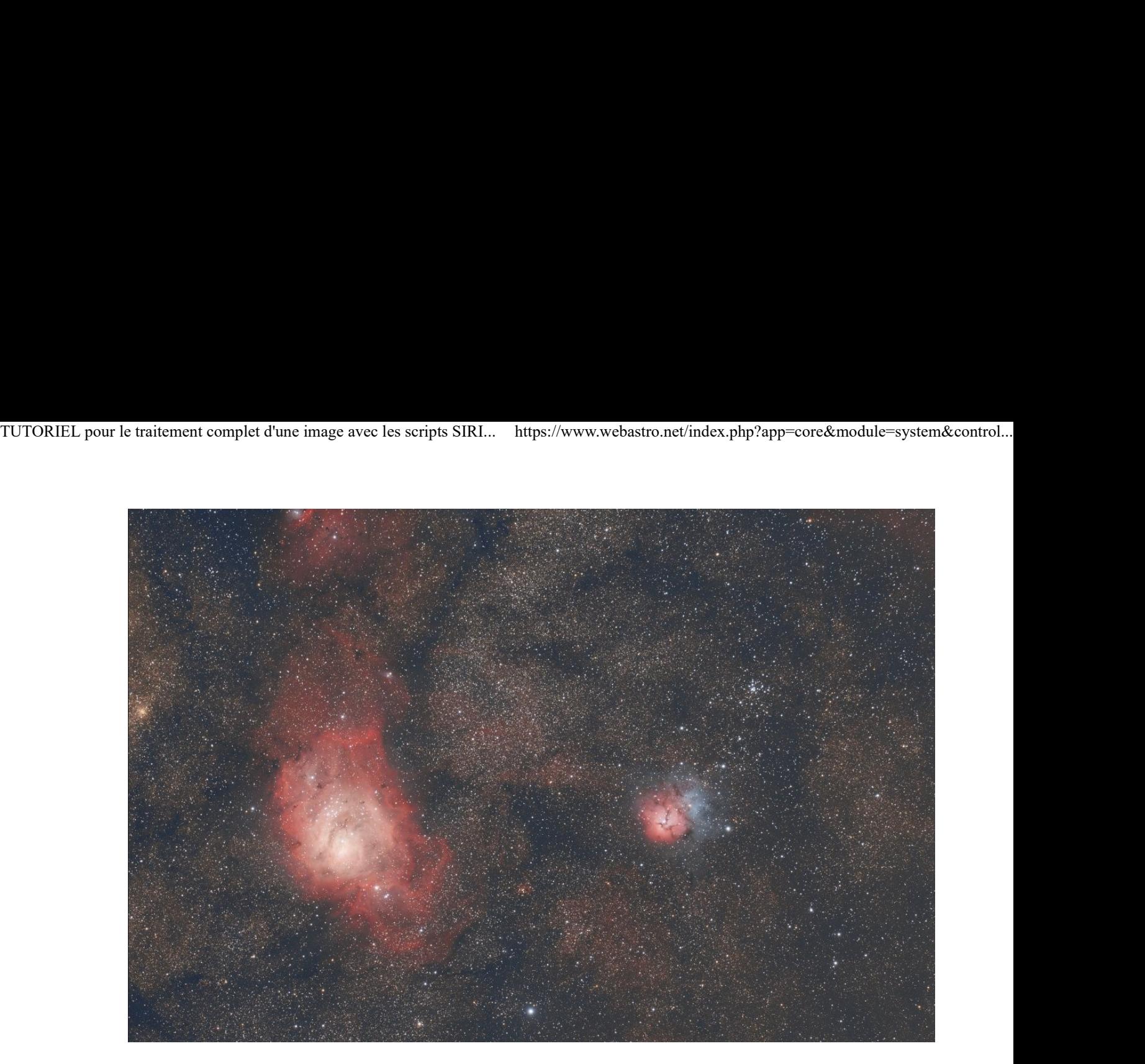

## Et enfin on va sauvegarder notre image...

- En fonction du traitement ultérieur que vous allez effectuer à votre image, choisissez le format de fichier adapté.
	- o Par exemple si vous allez reprendre votre image sous un autre logiciel Astro ou même sous GIMP, vous pouvez la sauver en FIT.
	- o Si vous allez reprendre l'image sous Photoshop, sauvez-la plutôt en TIF.
	- o Si vous souhaitez la publier directement telle quelle, sauvez-là alors en JPG ou en PNG.
- Il existe 2 méthodes pour sauvegarder votre image.
- Méthode 1 (plus simple, non valable pour une image noir et blanc) :
	- o Faites un clic-droit dans l'image RVB puis cliquez sur *Enregistrer l'image RVB en...* :

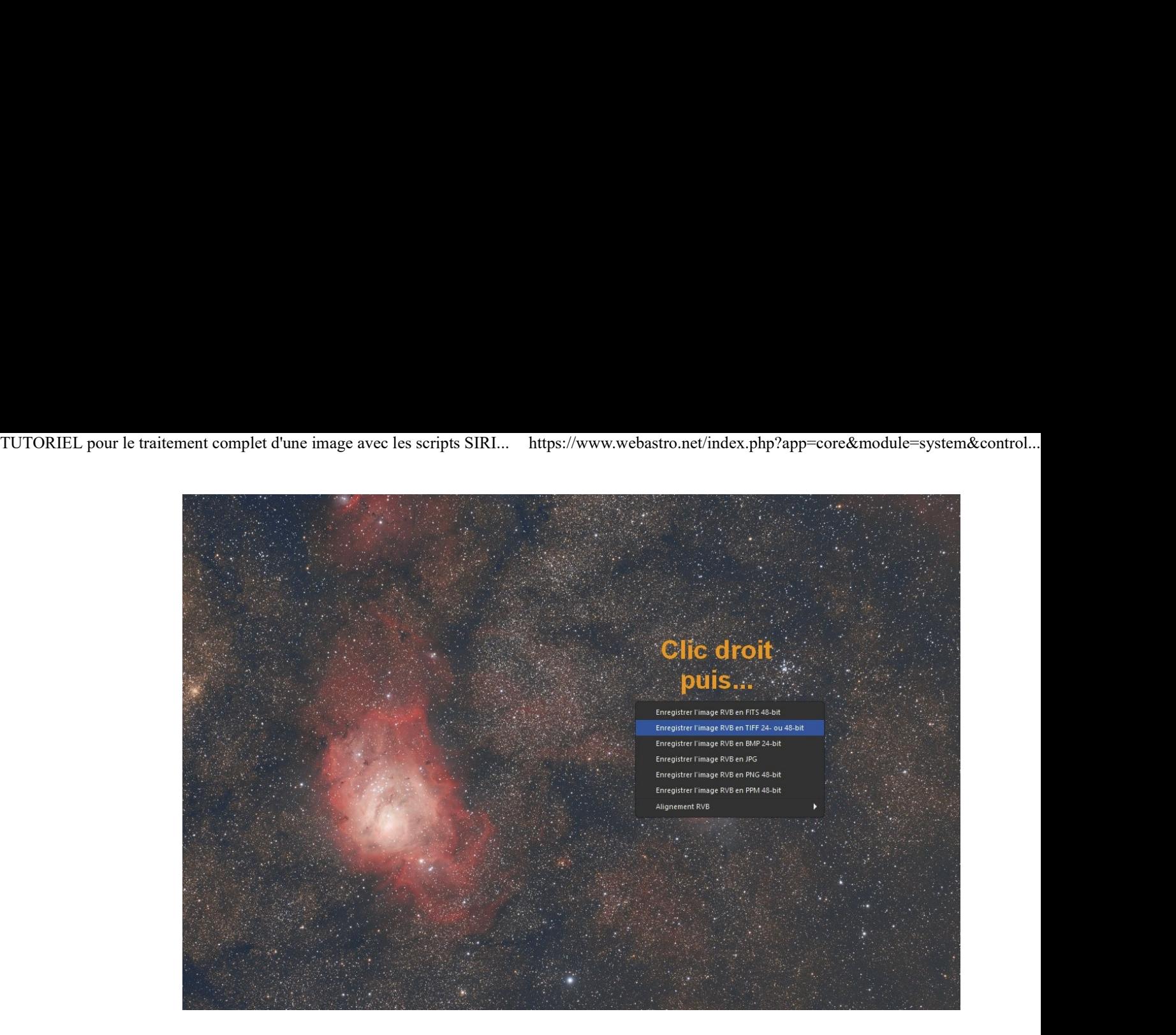

- Dans le cas présent, je vais m'arrêter là et donc sauver mon image en JPG pour la publier cidessous.
- Donnez un nom à l'image, puis ajustez la qualité de compression du JPG et cliquez sur

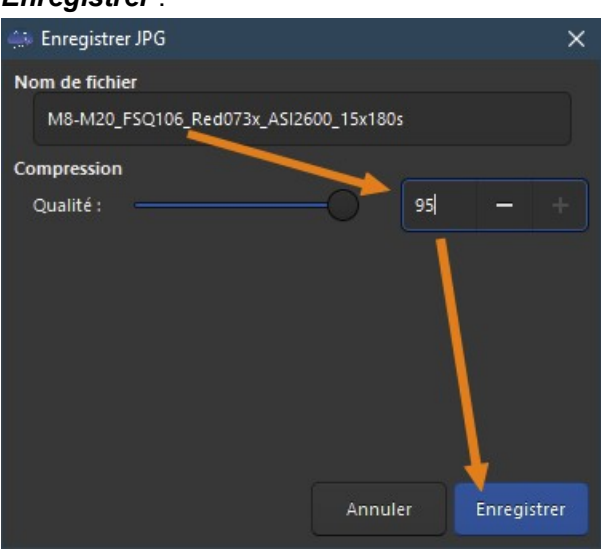

Enregistrer :

- Méthode 2 (plus complète) :
	- o Cliquez sur l'icône Flèche bas comme ci-dessous :

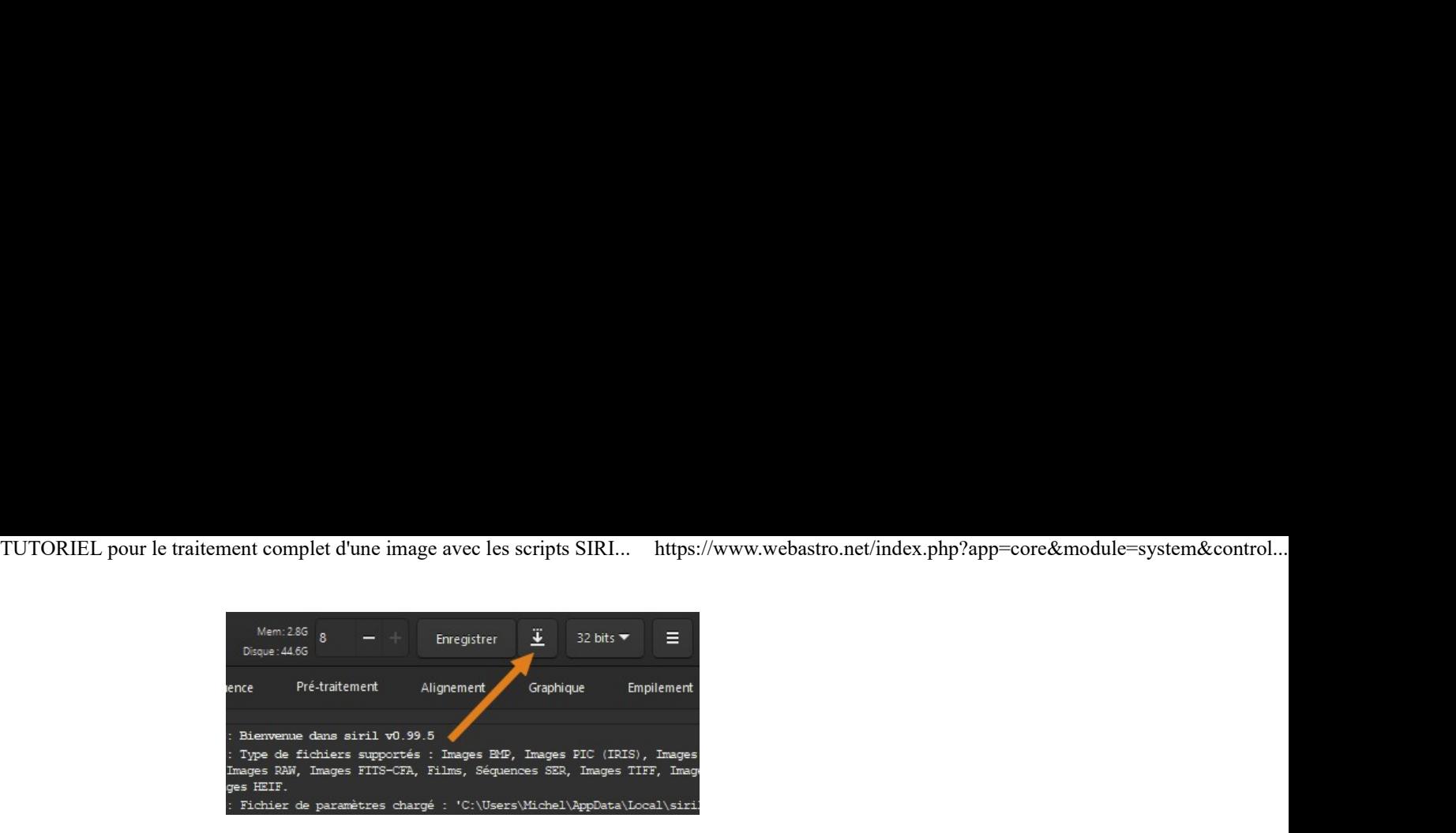

o Cliquez sur Fichiers image pris en charge puis sélectionnez le format désiré :

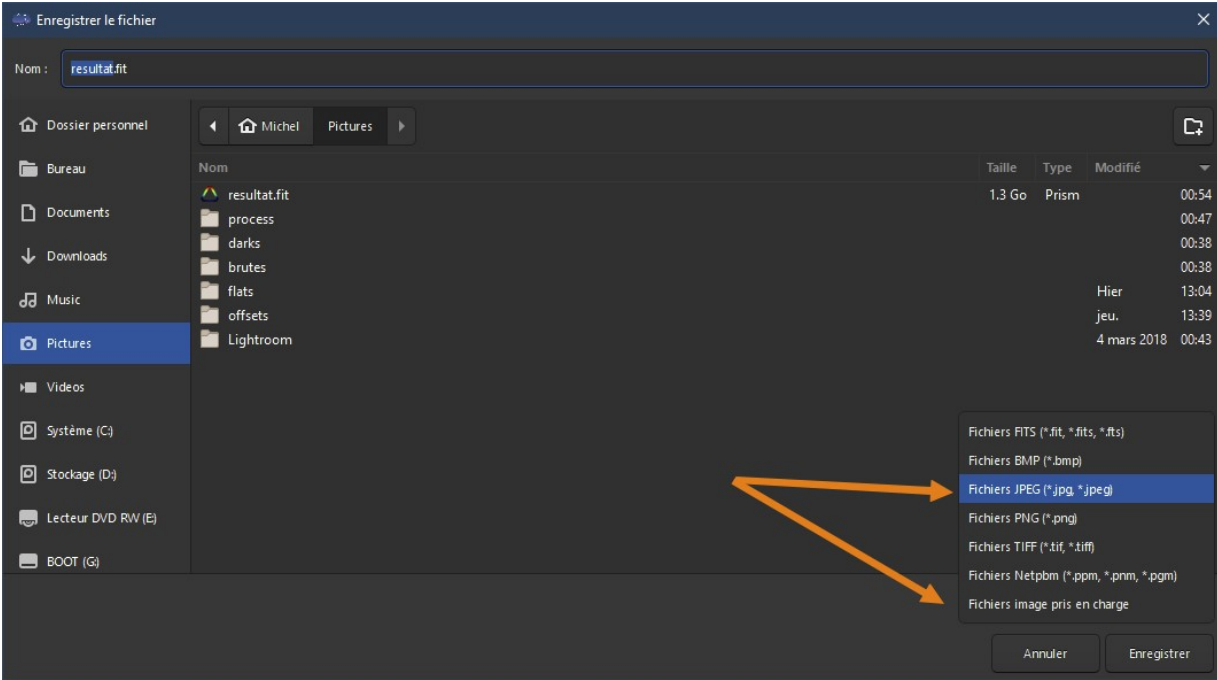

Donnez un nom à votre image et cliquez sur Enregistrer (vous pouvez aussi changer le dossier de destination si besoin) :

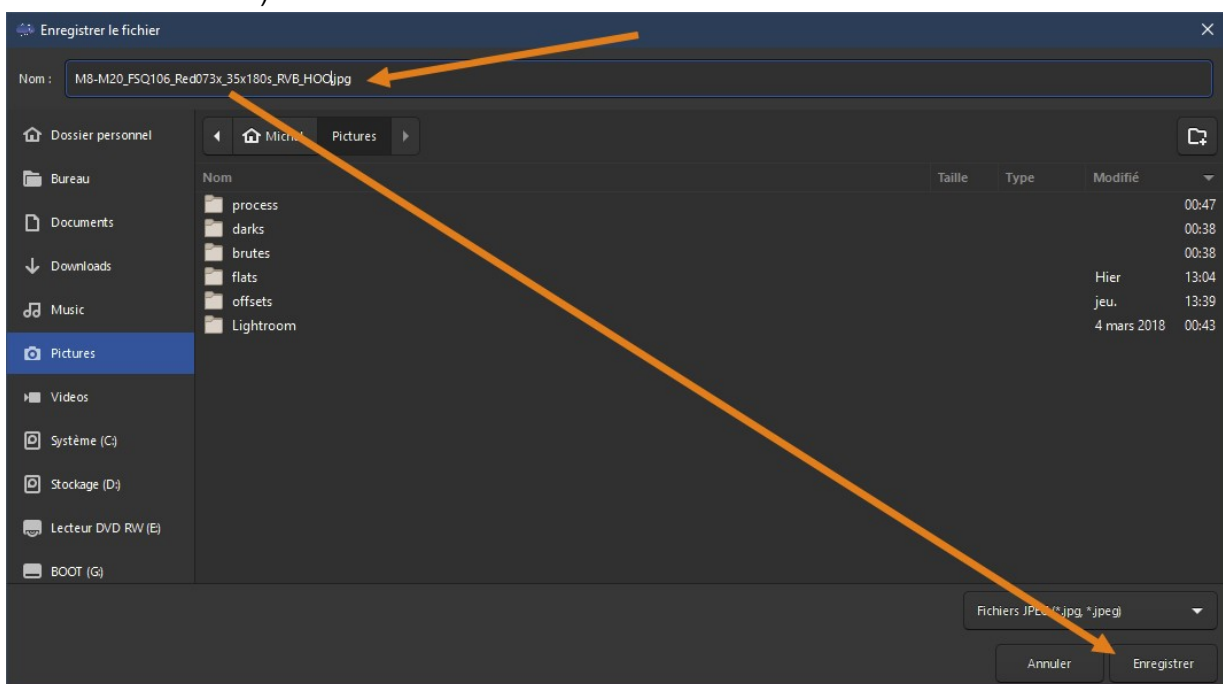

o ajustez la qualité de compression du JPG et cliquez sur *Enregistrer* :

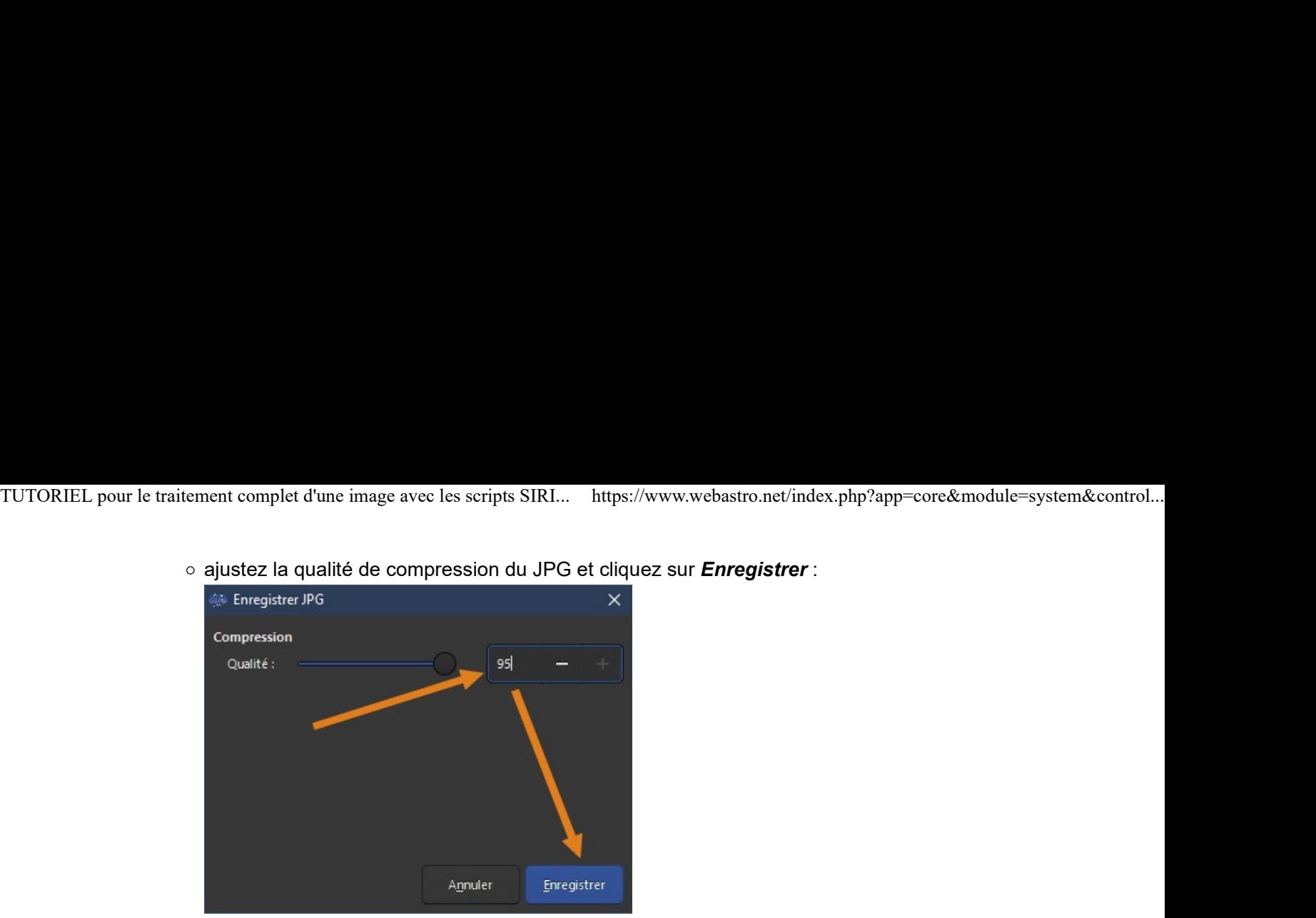

# C'est fini !!!

- Pour finir, je vous montre quand même l'image finale ?
- Tout d'abord pour rappel la brute à gauche et l'image finale à droite, empilement de 15 brutes de 180s. Pas trop mal pour seulement 45 minutes de pose, non ? Vous pouvez cliquer dans l'image pour obtenir la full :

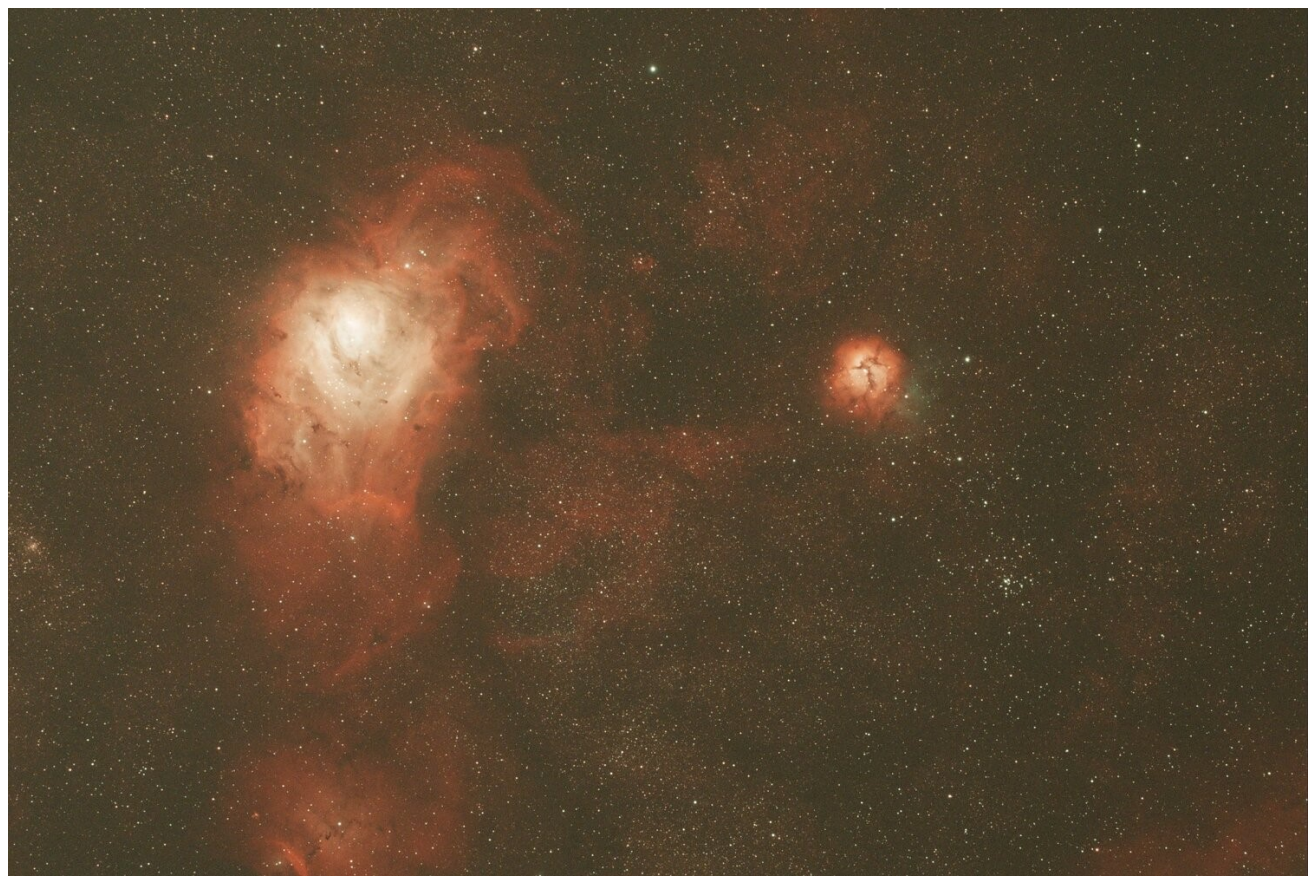

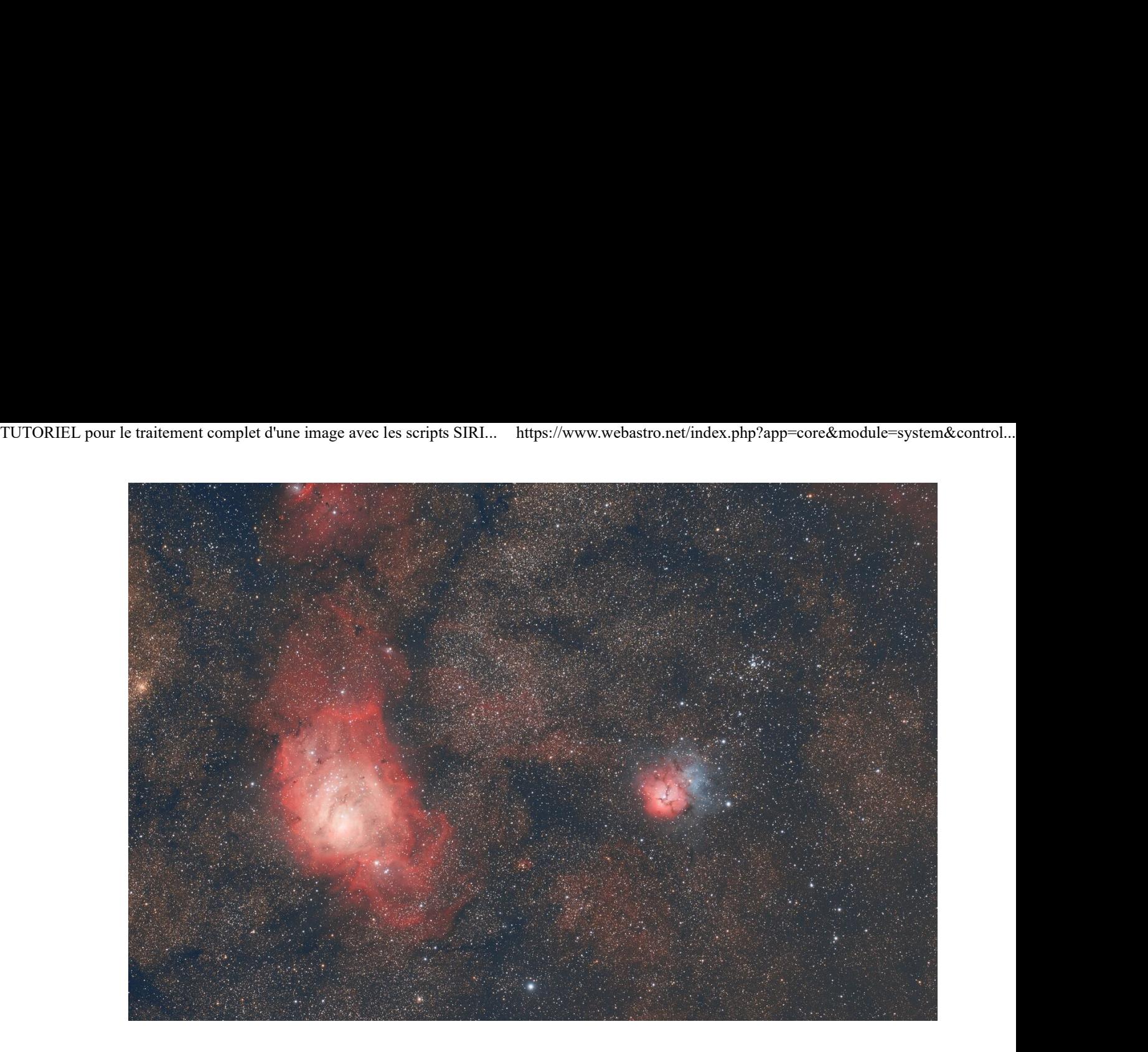

Voilà, le traitement de cette première image couleur sous Siril est terminé, on a déjà quelque chose de sympa à regarder qui satisfera sans doute nombre d'entre vous.